## **Log in to your MYSTETSON**

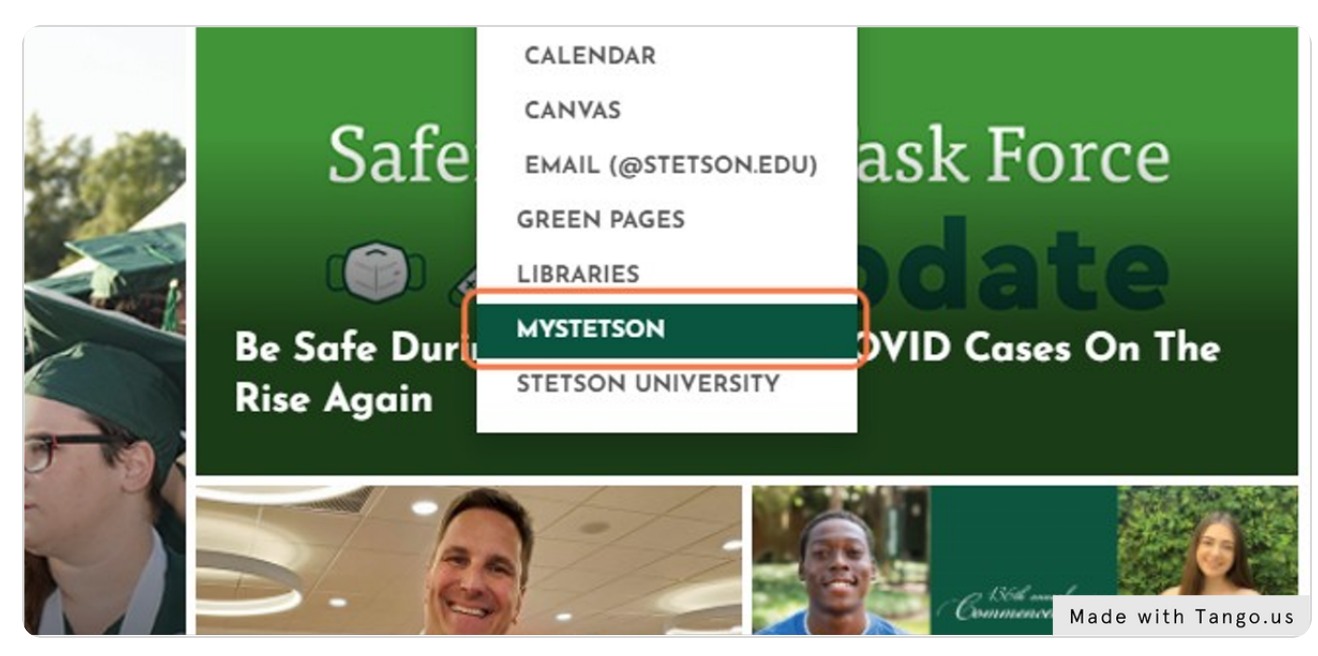

### STEP 2

# **Search for "Employee Dashboard"**

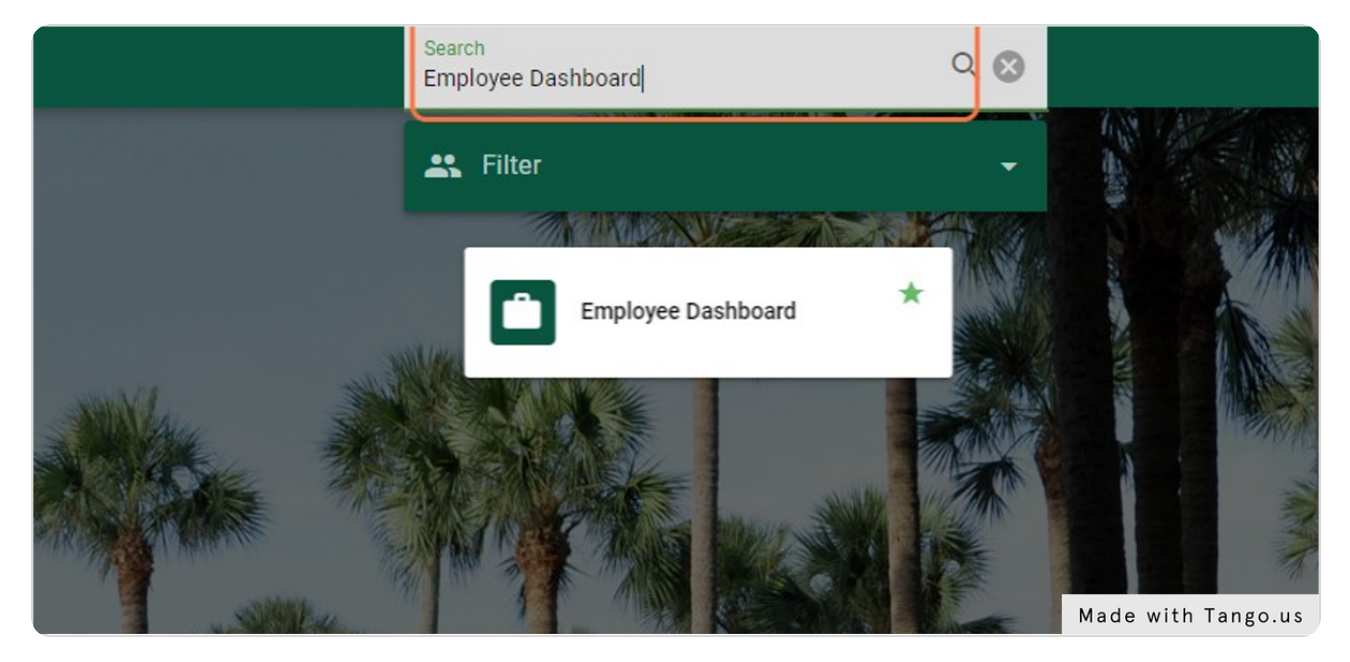

Tango

## **Click on Employee Dashboard**

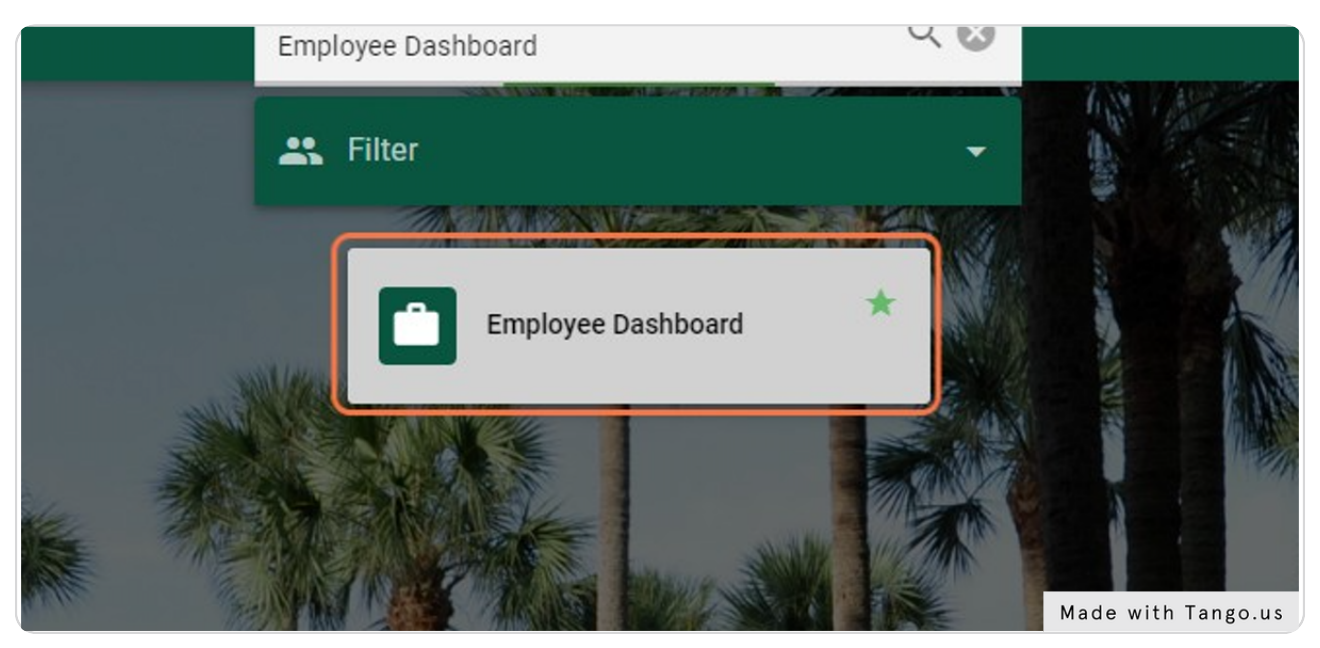

### STEP 4

**Click on Electronic Personnel Action Forms (EPAF) - This is found on the lower right side of the page. You may need to scroll down.**

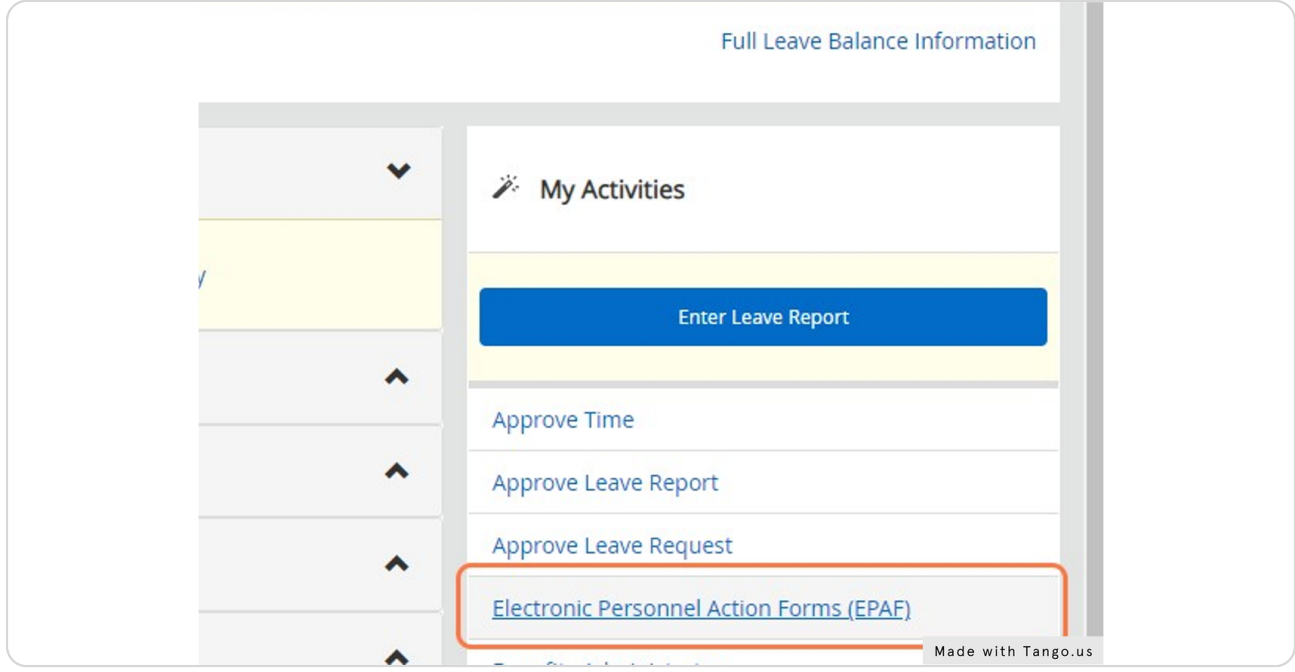

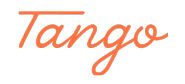

STEP<sub>5</sub>

**If you get an error here and do not see the option of "New EPAF" after selecting the above link, e-mail support@stetson.edu requesting access to EPAF.**

STEP 6

**If you see a page \*similar\* to the page below, Select New EPAF. If New EPAF is not available, e-mail support@stetson.edu explaining you need access to EPAF hiring.**

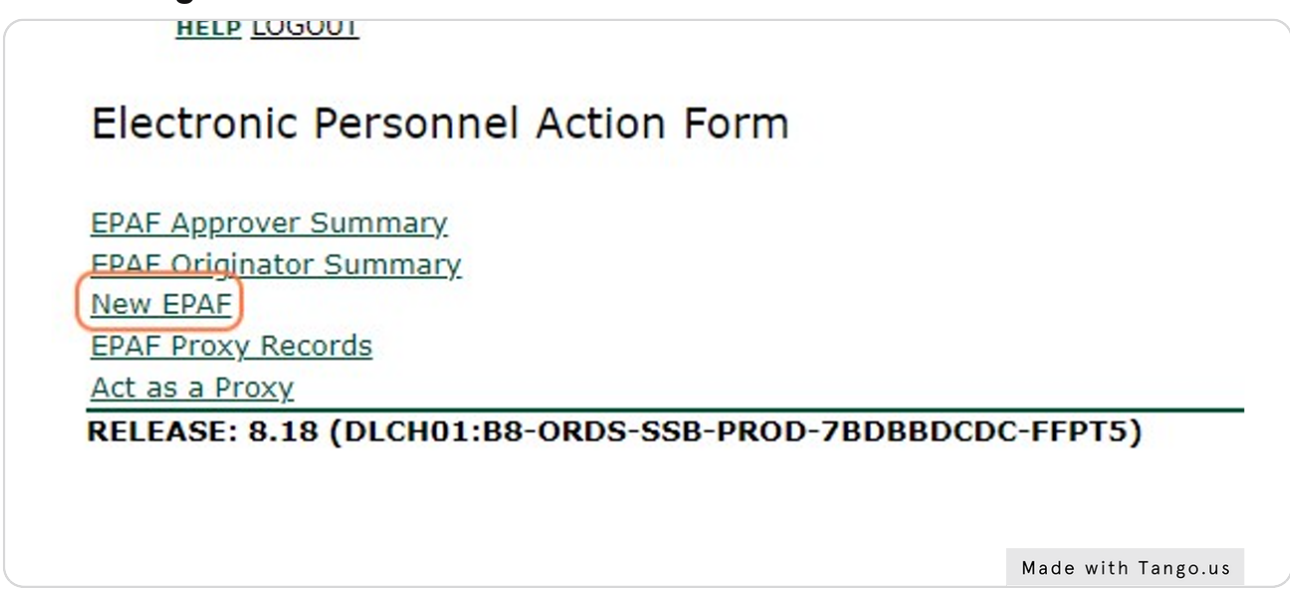

#### STEP 7

**You should be able to see all three Category options, STUD01, STUD02, and EPAF Category access. STUD03.If youdo not see these options, e-mail crmclallen@stetson.edu for**

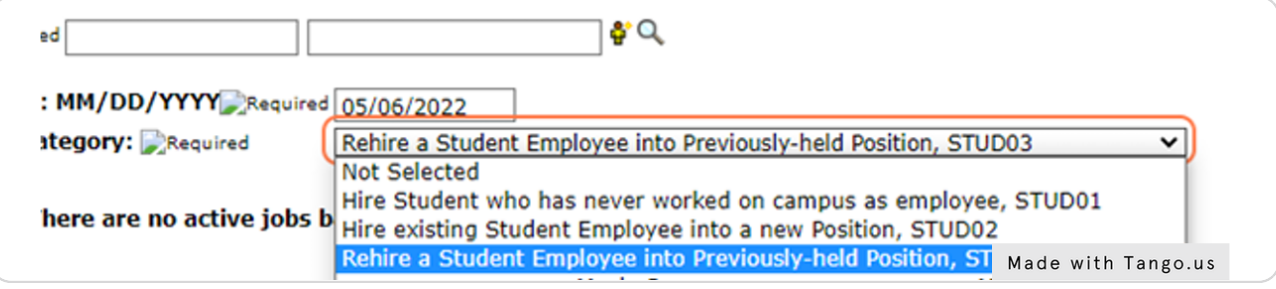

Tango